## Cisco Webex DX70 & DX80 Quick Reference Guide CE9.10

| 2 |
|---|
|   |
|   |
| 4 |
| 4 |
|   |

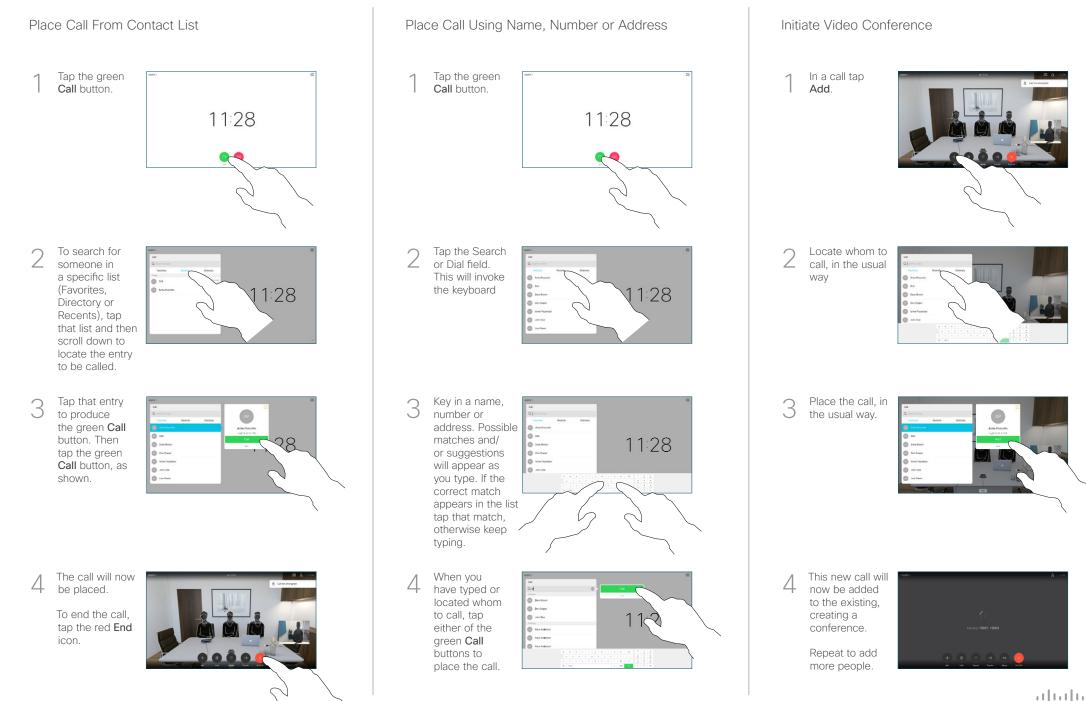

## Cisco Webex DX70 & DX80 Quick Reference Guide CE9.10

| <br><del>ь                                    </del> |
|------------------------------------------------------|

Forwarding Calls, Proximity & Do not Disturb Share Content in a Call Tap the icon in In a call, tap Show PC to the upper left display the screen of your 28 PC locally. What you see . 6 on the screen when you do this, is not shown to the other participants. functions as required. Tap anywhere outside Tap Hide PC 2 the menu when to return to the you're done. previous state. Otherwise, tap Share, as shown, to proceed to Use as PC Monitor sharing content. Use an HDMI cable to connect your computer to the HDMI socket PC, which is the socket with a PC symbol. To switch between PC monitor and Video screen, just tap the 3 Incoming calls will appear as usual, irrespective of mode (PC or video) unless Do not disturb is active. Using Headphones The DX70 accepts headphones with standard mini-jack plug, while the DX80 implements the standard protocol for USB wired audio devices. For both models, headphone connectors are on the right side of the unit. Both models accept Bluetooth devices, with or To stop without dongle. For more on this see the user guide. sharing content, tap Stop sharing, as shown. Using Proximity to Share Content

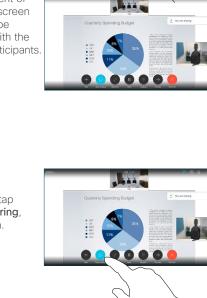

## 000000

The content of your PC screen will now be shared with the other participants.

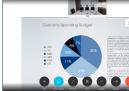

on hold.

Tap Complete Transfer.

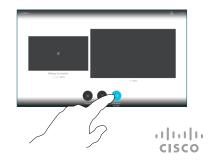

## Transfer an Ongoing Call

Tap the Transfer button. This will cause the current call to be put on hold.

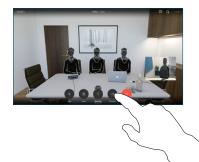

Search for whom to call in the usual way.

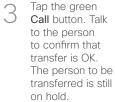

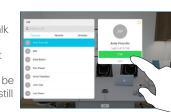

others.

On your PC set Proximity to On to share the contents with

corner.

Activate/

screen.

deactivate